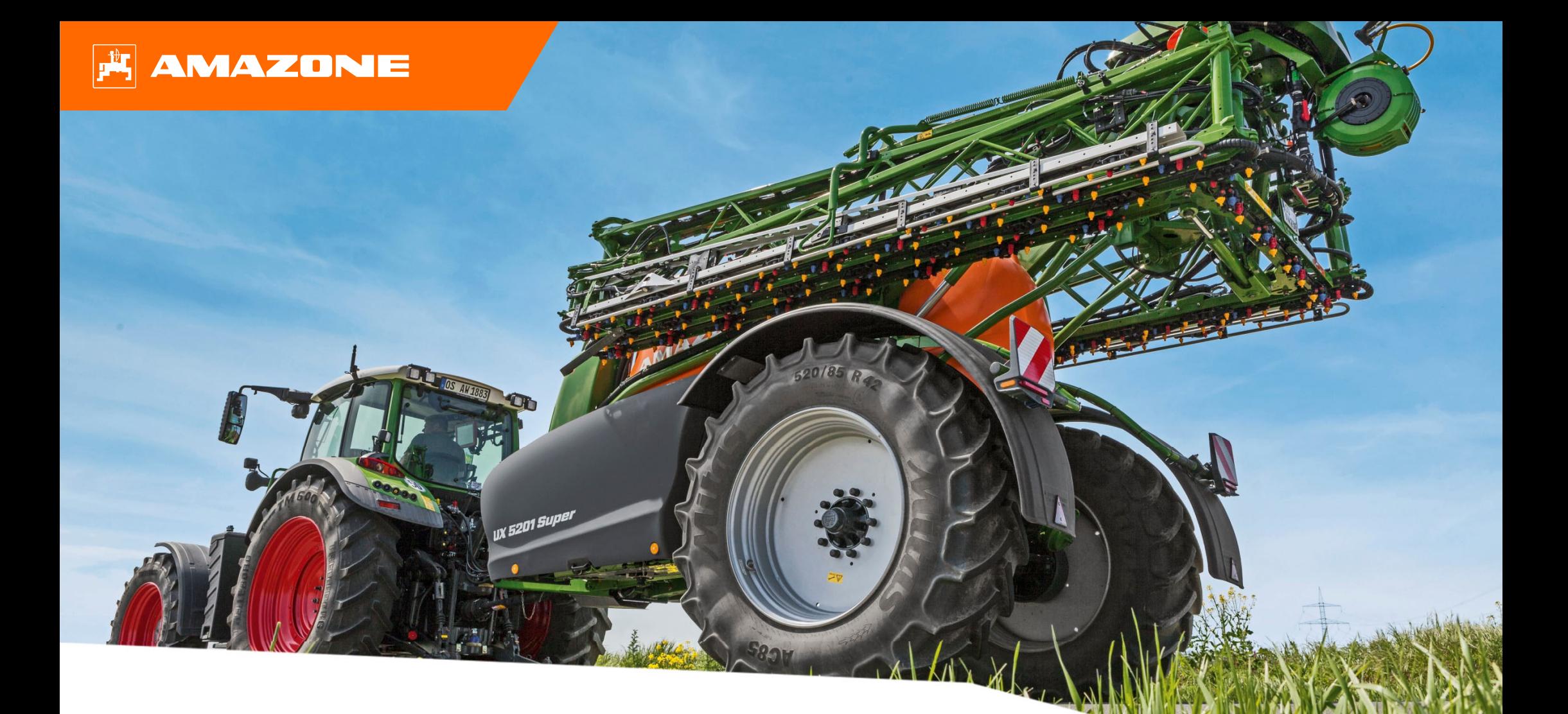

**Pikaopas Amazone UX01 CP+ (Comfort Plus paketti)**

## **Sisällysluettelo**

- 1. Yleinen informaatio
- 2. Työlaitteen ohjelmiston aloitusnäkymä
- 3. Työlaitteen työnäkymä
- 4. Työlaitteen valmistelu
- 5. Toiminta työskentelyn aikana
- 6. Ohjelmiston asetukset
- 7. Työlaitteen valmistelu Tehtävänohjain

# **1. Yleinen informaatio**

- $\bullet$  Tämän dokumentin käyttö **vaatii, että käyttöohjekirjat** sekä työlaitteelle että ohjelmistolle ovat luettu ja ymmärretty.
- $\bullet$  Tästä syystä on tärkeää tarkastaa tiedot **käyttöohjekirjasta**. Käyttöohjekirja tulee olla aina esillä kun käytetään tätä dokumenttia
- $\bullet$  Pikaopas **Amazone UX01 CP+** laitteelle tarjoaa suuntaviivoja ja ohjeita käyttäjälle tarkastaa toiminnot ennen kauden alkua. Tämän dokumentin ohjeet perustuvat NW216- F ohjelmistoversioon.

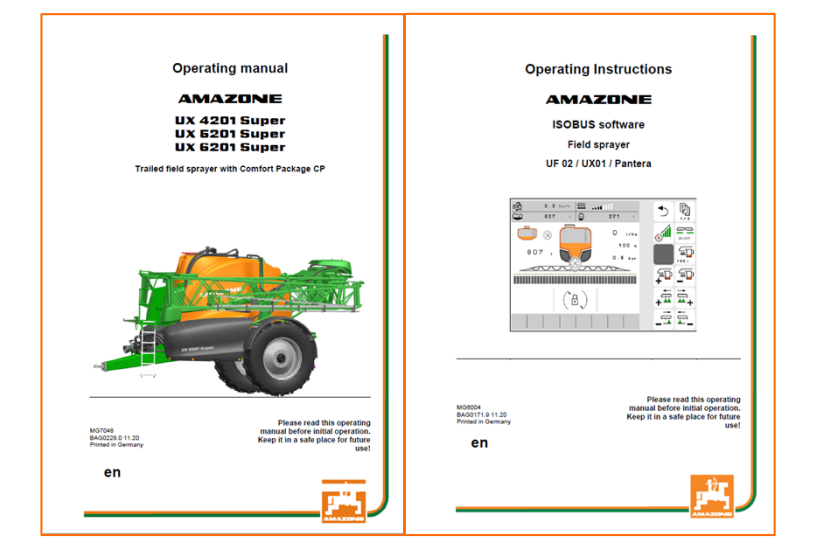

## **2. Työlaitteen ohjelmiston / TwinTerminalin aloitusnäkymä**

- • **Ohjelmiston** päävalikko on jaettu kahteen välilehteen. Työskentelyvalikko **(1)** sekä asennusvalikko **(2)**.
- •Valikkoon pääsee painamalla haluttua symbolia
- • Työskentelyvalikosta löydät alavalikot: Työskentely, Dokumentointi, Täyttövalikko, Puhdistus ja sekoitus. Lisäksi voit syöttää halutun litramäärän per hehtaari työskentelyvalikon alareunasta sekä näet käytössä olevan Profiilin
- $\bullet$  Asetusvalikosta löydät alavalikosta työlaitteen asetukset, profiilin asetukset sekä info valikon mistä löytyy mm. koneen kokonaislaskurit sekä ohjelmistoversion tiedot.
- • **TwinTerminalin** päävalikko on jaettu kahteen välilehteen. Työskentelyvalikko **(3)** sekä asennusvalikko **(4)**.
- • Valikkoon pääsee painamalla haluttua symbolia
- • Työvalikosta voidaan aktivoida eri toimintoja. Esimerkiksi hydraulinen pumpun käyttö päälle / pois, aktivoida automaattinen täyttöprofiili sekä valita eri toimintoja painamalla haluttua säiliötä.
- • Asetusvalikosta voidaan valita erilaisia alavalikoita: täyttöprofiilin valinta, sekoitus, täytön erilaisia asetuksia kuten imuteho tai täyttötauko. Lisäksi näyttö opastaa suodattimien tarkastuksen sekä laitteen talvisäilönnän.

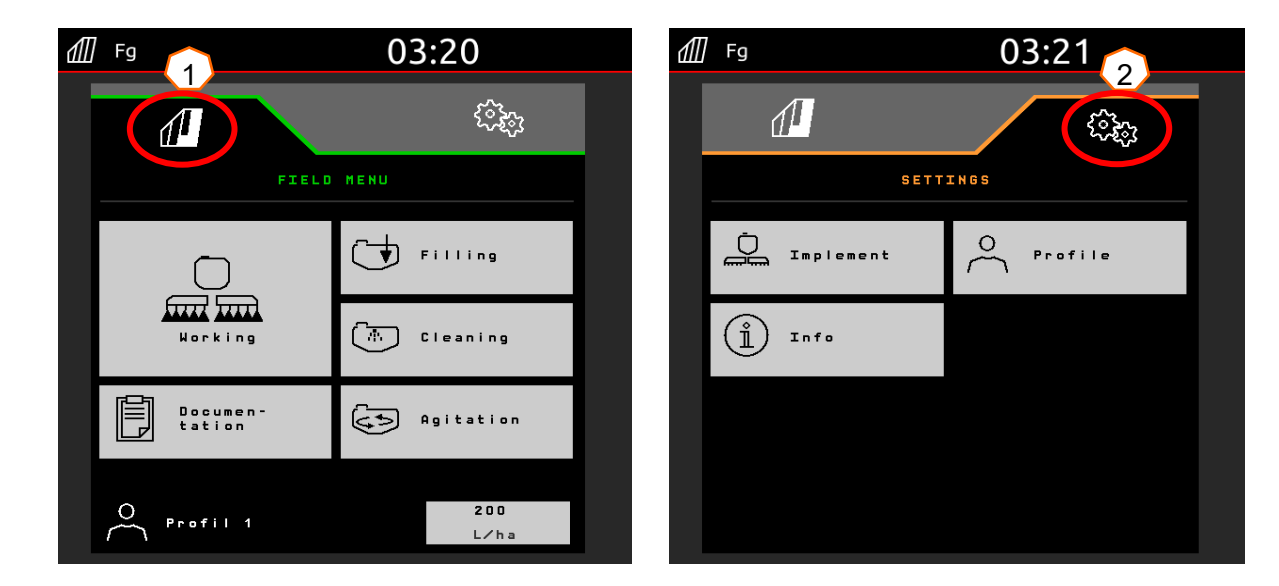

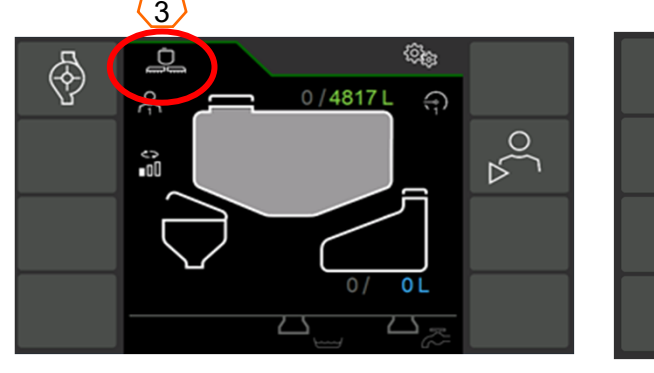

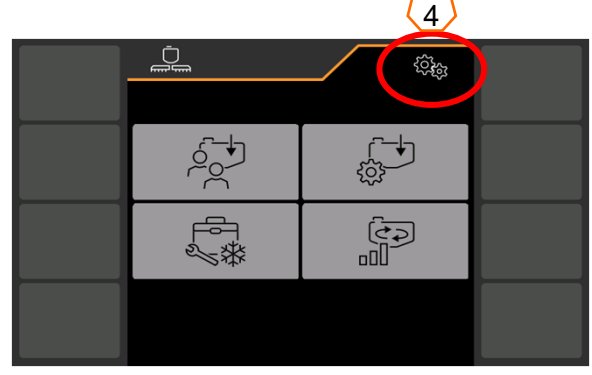

## **3. Työlaitteen työnäkymä**

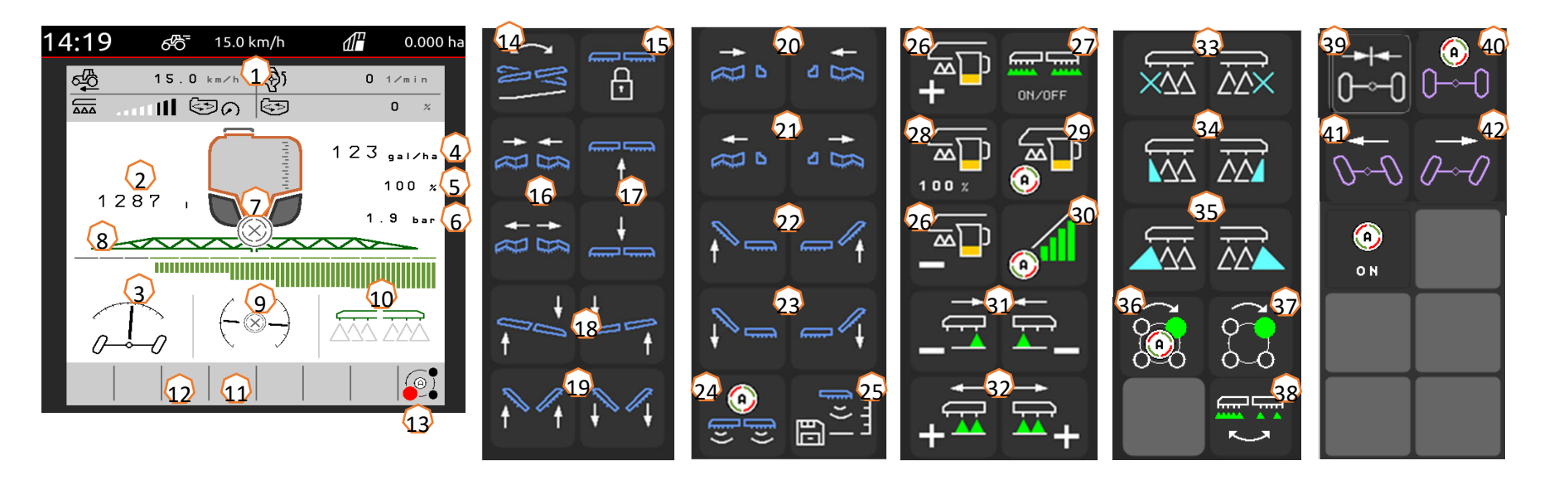

- (1) Tietoikkuna (Näkymä (4kpl) voidaan säätää Profiilin asetuksissa)
- (2) Säiliön täyttötaso
- (3) AutoTrail pyöräohjauksen asento ja tila
- (4) Todellinen levitysmäärä l/ha
- (5) Halutun levitysmäärän prosenttinäkymä
- (6) Ruiskutuspaine
- (7) Lohkoautomatiikan tila
- (8) Lohkoautomatiikan lohkojen 7 suuttimien tila
- (9) Puomiston asento / puomistoautomatiikan tila
- (10) Reuna / päätesuuttimien tila
- (11) Työvalaistuksen tila (päällä / pois)
- (12) Pumpun tila
- (13) Amaselect suutinrungon asento
- (14) Puomiston kallistuksen peilaus toiselle puolelle (rinteissä)
- (15) Puomiston lukituksen avaus / sulku
- (16) Puomiston molempien puolien avaus / sulku
- (17) Puomiston nosto / lasku
- (18) Puomiston kallistus vasemmalle / oikealle
- (19) Puomiston päiden kallistus saman aikaisesti ylös / alas
- (20) Toisen puolen aukaisu vasen / oikea (pieni symboli = ruiskun puoli)
- (21) Toisen puolen aukaisu vasen / oikea (pieni symboli = ruiskun puoli)
- (22) Puomin puoliskon kallistus ylös (vasen / oikea puoli)
- (23) Puomin puoliskon kallistus alas (vasen / oikea puoli)
- (24) Automaattinen puomiston korkeudensäätö päälle / pois (Distance-control / ContourControl)
- (25) Tallenna ruiskutuskorkeus
- (26) Suurenna tai pienennä ruiskutusmäärää prosentteina (manuaalisessa tilassa paineensäätö)
- (27) Ruiskutus päälle / pois
- (28) Palauta ruiskutusmäärä vakioon (100%)
- (29) Automaattinen määränsäätö päälle / pois
- (30) Lohkoautomatiikka (SC) päälle / pois
- (31) Lohkojen manuaalinen sulkeminen vasemmalta / oikealta
- (32) Lohkojen manuaalinen avaaminen vasemmalta / oikealta
- (33) Reunasuuttimet päälle / pois
- (34) Rajasuuttimet päälle / pois
- (35) Lisäsuuttimet päälle / pois
- (36) AmaSelect suuttimenvaihtoautomatiikka päälle / pois
- (37) Manuaalinen suuttimenvaihto Amaselect suutinrungossa
- (38) Penkkiruiskutuksen ja normaalin ruiskutuksen vaihtopainike (Amaselect ROW toiminto)
- (39) AutoTrail pyöräohjauksen keskityspainike
- (40) AutoTrail pyöräohjauksen automaattitila päälle / pois
- (41) AutoTrail manuaalinen ohjaus vasemmalle
- (42) AutoTrail manuaalinen ohjaus oikealle
- (43) Kytke automaattiset toiminnot päälle (Kytkettävät toiminnot säädettävissä Profiilin asetuksista)

# **4. Työlaitteen valmistelu**

**Vaatimukset traktorilta**

![](_page_5_Picture_161.jpeg)

#### • **Traktorin ulkopuolisen hydrauliikan tarve:**

![](_page_5_Picture_162.jpeg)

#### • **Hydrauliikan kytkennät:**

1x Hydrauliikan vapaa paluu **(T)**, max. 5 bar

1x Hydrauliikan painelinja **(P)**, max. 210 bar (3/4" tai 1/2" liitin)

1x Load Sensing (LS) signaalilinja

1x kaksitoiminen hydrauliikkapari tukijalkaa varten

#### • **Työlaitteen kytkentä:**

Kytke ruisku traktoriin (59mm vetolenkki / K80 vetokuula. Seuraavaksi kytke hydrauliikan liittimet alkaen paluulinjasta. Hydrauliikan jälkeen kytke jarruliitin (paineilma / hydraulinen), tämän jälkeen kytke koneen elektroniikka: ISOBUS liitin sekä valopistoke. Lopuksi kiinnitä AutoTrail pyöräohjauksen "kompanssianturi" traktorin takaosaan vaakasuuntaan vaaka/ajosuuntaan nähden ja siten että anturin johto osoittaa taaksepäin.

![](_page_5_Picture_14.jpeg)

**Täyttö**

### **Täyttö ilman täyttöprofiilia**

- (1) Valitse ruiskutusnestesäiliön tai puhdasvesisäiliön täyttötaso käyttäen TwinTerminal näyttöä.
- (2) Syötä haluttu täyttötaso
- (3) Valitse täyttö joko imuliittimen tai paineliitännän (lisävaruste) kautta

#### **Imu- / painetäyttö käyttäen täyttöprofiilia**

Valitse täyttö käyttäen aiemmin konfiguroitua täyttöprofiilia. Täyttöprofiili voidaan luoda: Asetusvalikko > Profiili > Täyttöprofiili**(4)**.

Paina "Käynnistä täyttöprofiili" **(5)** Aloittaaksesi täyttöprofiilin käytön. Käännä kemikaalintäyttöastia alas käyttääksesi sitä.

![](_page_6_Figure_11.jpeg)

![](_page_6_Figure_12.jpeg)

#### **Kemikaalintäyttöastia:**

Kemikaalintäyttöastiaan voidaan syöttää nestettä **(1)**:

- Imuliittimen kautta
- Paineliitännän kautta (lisävaruste)

Valinta käytössä kun koneessa on painetäyttö valittuna.

#### **Seuraavia toimintoja voidaan käyttää kemikaalintäyttöastian kanssa:**

- 1. Kemikaalintäyttöastian pesupistooli**(2)**
- 2. Lisäsekoitussuutin esim. jauhemaisille aineille **(3)**
- 3. Kanisterin pesusuutin **(4)**
- 4. Huuhtelulinjasto kemikaalintäyttöastian täyttöön ja huuhteluun**(5)**
- 5. Kemikaalintäyttöastian imuteho ( injektori) **(6)**

#### **Syöttö ruiskun täytön aikana:**

- 1. Aloita ruiskun täyttö ja vedä kemikaalintäyttöastia alas
- 2. Valitse mistä kemikaalintäyttöastiaa syötetään (täyttöprofiili tai täyttö **(7)**. Jos / kun tarpeen käytä kemikaalintäyttöastian venttiileitä: **(2-5)**
- 3. Säätääksesi kemikaalintäyttöastian imutehon, käytä: "kemikaalintäyttöastian imu kahvaa" halutussa asennossa 0-100 % **(6)**

**Älä anna kemikaalintäyttöastian imeä ilmaa pääsäiliöön välttääksesi vaahdon muodostumista.**

![](_page_7_Picture_19.jpeg)

![](_page_7_Picture_20.jpeg)

![](_page_7_Figure_21.jpeg)

2

#### **Sekoitus**

Käytössä oleva sekoitusteho näkyy TwinTerminaliin etusivulla. **(1)** 

#### **Automaattinen sekoituksen tehonsäätö riippuu säiliön täyttötasosta:**

Comfort+ paketin yhteydessä voit säätää sekoitustehon TwinTerminaliista **(2)**  (Asetusvalikko > valikko > sekoitus)Tai ohjausterminaalista: **(3)** (työvalikko > Sekoitus).

![](_page_8_Figure_7.jpeg)

![](_page_8_Figure_8.jpeg)

#### **Ruiskun asettaminen työskentelyasentoon:**

Puomiston käytön valikosta löydät kaikki painikkeet puomiston käyttöä varten.

- (1) Nosta puomisto ylös.
- (2) Levitä koko puomisto auki asti.
- (3) Kun koko puomisto on auki, aukaise puomiston vakaajan lukko.
- (4) Aseta puomisto haluttuun työkorkeuteen.
- (5) Tallenne haluttu työkorkeus korkeusautomatiikkaa varten. \*
- (6) Kytke puomiston korkeusautomatiikka päälle painikkeella **(7)**. \*
- (7) Haluttaessa käytä "automaattiset toiminnot päälle" painiketta. \*\*
- \* Ainoastaan kun käytössä on Distance Control tai ContourControl automaattinen puomiston hallinta
- \*\* Voit säätää automaattisten toimintojen painikkeen toiminnot asetusvalikosta -> profiilin asetukset

#### **Ruiskutus**

- 1. Vakioasetuksena on automaattinen määränsäätö **(11)**. Ruiskun säiliön kuvakkeen oikealla puolella on tiedot ruiskutettavasta määrästä (kts. S5),**(8)**.
- 2. Kytke lohkoautomatiikka päälle painikkeella **(12)**. Että voit käynnistää lohkautomatiikan, seuraavat ehdot on täytyttävä:
	- •Terminaalin lohkoautomatiikka (SC) on kytketty päälle / aktivoitu
	- •Työlaitteessa ei ole virheitä / vikakoodeja
	- •Puomisto on työasennossa

Asetuksista riippuen painike **(12)** ei välttämättä ole näkyvissä, mutta se saattaa kuitenkin näkyä karttanäkymässä (tehtävänohjaimessa) Lisätietoa löytyy terminaalin ja ISOBUS käyttöliittymän ohjekirjasta.

- 4. Voit tarkastaa lohkoautomatiikan tilan kuvakkeesta **(9):**
	- •Harmaa X: Lohkoautomatiikka ei ole aktiivinen terminaalissa eikä työlaitteessa.
	- •Symboli välkkyy: Lohkoautomatiikka on kytketty päälle terminaalissa mutta ei työlaitteessa.
	- • A Symboli ei välky mutta on päällä: Lohkoautomatiikka on kytketty sekä terminaalissa että työlaitteessa.

![](_page_9_Picture_24.jpeg)

Service Training

![](_page_9_Figure_25.jpeg)

#### **Puhdistus**

#### **Puhdistusautomatiikat:**

Erilaisia puhdistusautomatiikoita löytyy työvalikon "puhdistus" valikosta.

- Intensiivistä puhdistusta voidaan käyttää kun vaihdetaan vaikuttavaa ainetta (puhdistus heti ruiskutuksen jälkeen!!).
- (2) Pikapuhdistus kannattaa tehdä päivittäin ruiskutuksen päättymisen jälkeen.
- (3) Jos joudut keskeyttämään ruiskutuksenm on aina suositeltavaa huuhdella puomisto. Huuhtelun jälkeen sammuta pumppu ennen kuin poistut puomin huuhteluvalikosta, ettet sotke linjastoa uudelleen.
- (4) Jos käytössä on reunasuuttimet, käytä niitä puhdistusautomatiikan aikana, että myös ne puhdistuvat.
- (5) Paremman puhdistustuloksen saavuttamiseksi ruiskutuspainetta voidaan tarvittaessa lisätä manuaalisesti ruiskutuksen aikana. Deaktivoi tätä varten määrän säädön automatiikka ja nosta painetta.

**Huomioi kemikaalintäyttöastian "umpikujat" käyttäessä pesuautomatiikoita!!**

**TwinTerminal puhdistusvalikko:** Tämän valikon kautta saat 7 ohjeita koneen suodattimien tarkastukseen sekä koneen talvisäilöntään ja tyhjennykseen.

- (6) Painesuodattimen tarkastus säiliössä ollessa nestettä
- (7) Imusuodattimen tarkastus säiliössä ollessa nestettä
- (8) Jäännösten tyhjennys
- (9) Talvisäilöntä

![](_page_10_Picture_19.jpeg)

6

7

![](_page_10_Picture_20.jpeg)

![](_page_10_Figure_21.jpeg)

3 $\bigcap$ 

5

 $(2)$ 

 $(1)$ 

**CLEANING** 

Intensive cleaning

Quick-cleaning

Boom flushing

.<br>Dilute

१०

 $\overline{A}$ 

ÏМ

ΔÀ

Л

 $\sqrt{2}$ 

 $\sqrt{\frac{1}{10}}$ 

盘

 $\overline{Q}$ 

•

•

•

# **6. Ohjelmiston asetukset**

- **(1) Lohkoautomatiikan konfigurointi:** Asetusvalikko > Profiili > Osalohkokytkennän konfigurointi. Täällä voit säätää suutinkohtaisen lohkoautomatiikan virtuaaliset lohkot.
- • **(2) Päistepaine:** Asetusvalikko > Profiili <sup>&</sup>gt; Määränsäädön konfigurointi. Täällä voit säätää halutun päistepaineen, esim. +1 bar ruiskutuspaineeseen.
- **(3) Lähtöramppi:** Asetusvalikko > Profiili > Määränsäädön konfigurointi. Lähtörampin avulla estetään aliruiskutusta, kun ruiskutus kytketään päälle päisteestä lähtiessä. Säädä ajonopeus ruiskutusnopeutta vastaavaksi
- **(4) Työskentelykorkeuden ja päistenoston säätö:** Asetusvalikko > Profiili > Puomiston käyttäytyminen.

Ruiskutuskorkeus voidaan säätää senttimetreinä ja päistenosto voidaan säätää eri tasoihin: Pois päältä, alhainen, keskitaso, korkea sekä maksimi.

![](_page_11_Figure_8.jpeg)

![](_page_11_Figure_9.jpeg)

![](_page_11_Picture_10.jpeg)

![](_page_11_Figure_11.jpeg)

# **6. Ohjelmiston asetukset**

### **AmaSelect / CurveControl**

- (1) Asetuksissa Asetusvalikko > Profiili > AmaSelect <sup>&</sup>gt; Suutinrunko valikossa, täytyy syöttää suutinrungossa olevien suuttimien tiedot.
- (2) Jokaiselle suuttimelle tulee syöttää suuttimen koko, suuttimen painealue sekä suuttimen ruiskutuskorkeus. Painealueen mukaan automatiikka voi valita suuttimia tai suutinyhdistelmiä. Suuttimenvaihtoautomatiikka varten tulee säätää mahdolliset suuttimen vaihdot ja yhdistelmät.
- (3) Asetukset > Profiili > AmaSelect <sup>&</sup>gt; Automaattiset toiminnot valitaan haluttu suutinyhdistelmä

#### **CurveControl –Kaarrekompensaatio / Amaselect <sup>+</sup> ContourControl)**

- (4) Kaarrekompensaatio (CurveControl) konfiguroidaan: Asetukset > Profiili > AmaSelect <sup>&</sup>gt; Automaattiset toiminnot valikossa Valinta voidaan tehdä kolmen eri annostelun välillä:
- $\blacktriangleright$ Aliannostelu
- $\blacktriangleright$ Normaaliannostelu
- $\blacktriangleright$ Yliannostelu

![](_page_12_Picture_12.jpeg)

![](_page_12_Picture_209.jpeg)

![](_page_12_Picture_14.jpeg)

![](_page_12_Picture_15.jpeg)

### **6. Ohjelmiston asetukset**

#### **AmaSelect Row**

AmaSelect Row toiminto voidaan konfiguroida: Asetusvalikko / Profiili / AmaSelect / AmaSelect Row valikosta.

- (1) Valitut suuttimet tulee asettaa: Asetusvalikko > Profiili > AmaSelect > Suutinrunko valikosta. Lisäksi tulee määrittää, mikä suutin tekee penkkiruiskutusta. 50cm rivivälillä: ilman 25 cm suutinvälilaajennusta voidaan valita mikä tahansa suutin. 25cm suutinvälilaajennuksen kanssa voidaan käyttää suuttimia 3 tai 4. 75 cm rivivälillä, tulee käyttää 25cm suutinvälilaajennusta. Tällöin valitaan suuttimet numero 1 ja 2.
- (2) Rivivälin valinta: 50 cm tai 75 cm (vain 25 cm suutinvälilaajennuksen kanssa). Kun 75 cm riviväli on valittuna, voidaan päättää ruiskutetaanko rivin päälle (kasvin päälle), vai rivien väliin. (Kasvien päällä olevat suuttimet pysyvät suljettuna.) Lisäksi voidaan päättää halutaanko sulkea myös ajourien päällä kulkevat suuttimet.
- (3) Tässä valikossa voit säätää seuraavia asioita:
	- •Teoreettisen ruiskutuskorkeuden säätö
	- • Suutinkulman määritys (riippuu käytössä olevasta suuttimesta).
	- • Tietoa käytetään teoreettisen ruiskutusviuhkan leveyden määritykseen.

![](_page_13_Picture_11.jpeg)

![](_page_13_Figure_12.jpeg)

# **6. Ohjelmiston asetukset**

#### **Ohjaus**

- Voit säätää ohjauksen käyttäytymistä seuraavassa valikossa: Asetusvalikko >Profiili >Ohjauksen konfigurointi
- • **(1)** Kiinnityspisteen etäisyys traktorin taka-akselista tulee säätää terminaaliin laitekohtaisesta. Esim. Amatron 4. kts. Amatron 4 pikaopas.
- $\blacktriangleright$  **(2)** Ohjausviive: Ohjauksen viiveellä voidaan säätää milloin laite alkaa ohjaamaan kaarteessa. Vakiovarvo 1,5s. Muutokset tulee testata ajamalla vakionopeudella 90 asteen kaarteeseen ja seuraamalla ohjauksen toimintaa. Mitä suurempi arvo, sitä myöhemmin laite alkaa kääntämään. Pengerviljelmäasetus **(5)** tulee olla poissa päältä.
- $\blacktriangleright$  **(3)** uran korjausmitta: Kun ohjausviiveen **(2)** arvo on oikein, tulee säätää myös uran korjausmitta. Mikäli ruisku ei seuraa traktorin jälkeä oikein säädetään uran korjausmittaa. Vetopisteen etäisyys tulee olla myös oikein ilmoitettu. Jos ruisku aliohjaa, suurenna arvoa. Mikäli ruisku yliohjaa, pienennä arvoa.
- $\blacktriangleright$  **(4)** Mäkivastaohjauksen Versio: Manuaalinen tai automaattinen. Rinteissä ruisku ohjaa automaattisesti vastarinteeseen estääkseen valumista.
- **(5)** Pengerviljelmät: Riviviljelyssä ohjauskulmaa voidaan jyrkentää siten että laite ohjaa suuremmalla kaarteella. Pengerkaarrevahvistus: Arvo vaikuttaa kaarteen ja ohjauskulman suuruuteen. Mitä isompi arvo, sitä enemmän ruisku yliohjaa kaarteessa.

![](_page_14_Picture_10.jpeg)

Oikein säädetty ohjaus ei täristä ohjauksen aikana ja laite seuraa tarkasti traktorin jälkiä.

- 1. Jos ruisku alkaa ohjaamaan liian myöhään vähennä ohjausviiveen arvoa.
- 2. Jos ruisku alkaa ohjaamaan liian aikaisin. Suurenna ohjausviiveen arvoa.

![](_page_14_Picture_14.jpeg)

### **AMAZONE**

# **6. Ohjelmiston asetukset**

### **ContourControl / DistanceControl**

- Valikossa Asetukset / Profiili / Puomiston käyttäytyminen, Voidaan syöttää seuraavia asetuksia:
- (1) työskentelykorkeus: Jos automaattinen puomiston korkeusautomatiikka on aktivoitu. Puomisto (suuttimet) säätyvät säädettyyn työkorkeuteen.
- $\blacktriangleright$
- $\blacktriangleright$  (2) Puomiston päistenosto: Pois päältä, vähän (50 cm), keski (100 cm), voimakas (150 cm) tai maksimi.
- $(3)$  Versio (ainoastaan Flex-folding 2, Profi-folding 2 tai ContourControl): kallistus tai yläkääntö
- (4) Korkeusautomatiikan anturit voidaan deaktivoida ContourControlin yhteydessä mikäli tarpeellista. DistanceControlin yhteydessä voit irroittaa anturin johdon. Tämä voi olla tarpeellista kun ajetaan vajaalla työleveydellä, anturi rikkoontuu tai anturi kulkee ojan päällä tms.

![](_page_15_Figure_10.jpeg)

![](_page_15_Figure_11.jpeg)

## **7. Työlaitteen valmistelu - Tehtävänohjain**

- • **Terminaali:** Tehtävänohjaimen toiminnot hallitaan terminaalin kautta. Terminaalin asetukset ja aktivoinnit tulee säätää tarpeen mukaan. Lisää informaatiota löydät käyttämäsi terminaali ohjekirjasta.
- • (1,2) **kytkentäviiveet päälle / pois:**  Asetusvalikko > Profiili > ISOBUS. These Säädetyt ajat määrittävät viiveen sen välillä kun näyttö käskee lohkon auki ja kun lohko todella avautuu. Väärin säädetyt viiveet voivat aiheuttaa päällekkäisyyttä tai aliannostelua.
- (3) **Tehtävänohjain:** Asetusvalikko > Profiili > ISOBUS. Dokumentointivalikossa voit päättää käytetään laitteen sisäistä muistia kokonaisarvojen tallentamiseen vai käytetäänkö terminaalin tehtävänohjainta.(4,5) **Levityskartat / tehtävät:** "TC" kuvake työvalikossa osoittaa että laite ottaa vastaan levitysmäärään tehtävänohjaimelta ja siihen asennetulta levityskartalta.

![](_page_16_Picture_6.jpeg)

![](_page_16_Picture_7.jpeg)

![](_page_16_Figure_8.jpeg)

![](_page_16_Figure_9.jpeg)

![](_page_16_Figure_10.jpeg)

![](_page_16_Picture_11.jpeg)

•

### **AMAZONE**

### **SmartLearning** app

AMAZONEN SmartLearning sovellus tarjoaa videokoulutuskursseja Amazonen työlaitteiden käytöstä. Koulutusmateriaali voidaan ladata älypuhelimeen ja ne ovat silloin käytettävissä myös offline tilassa ilman verkkoa. Voit yksinkertaisesti valita minkä työkoneen ja minkä moduulin videoita haluat opiskella.

![](_page_17_Picture_3.jpeg)

### **Info Portal**

Info Portal sivusto tarjoaa laajan valikoiman erilaisia dokumentteja ladattavaksi ja katseltavaksi ilmaiseksi. Nämä voivat olla teknisiä dokumentteja, käyttöohjekirjoja, esitteitä ja mainosmateriaalia sekä videoita. Voit käyttää info portal sivustoa myös älypuhelimella tai tablet –tietokoneella jolloin käyttöohjekirjat ovat aina saatavilla!

**www.info.amazone.de/**

![](_page_17_Picture_7.jpeg)

### **AMAZONEN-WERKE H. DREYER SE & CO. KG**

Postfach 51 · D-49202 Hasbergen-Gaste Tel. +49 (0)5405 501-0 · Fax: +49 (0)5405 501-147 www.amazone.de · www.amazone.at · email: amazone@amazone.de

![](_page_17_Picture_10.jpeg)